## 一.下载 codeblocks

1. 如果是 windows OS, 在网站: [http://www.codeblocks.org/downloads/26,](http://www.codeblocks.org/downloads/26) 选择 "codeblocks-17.12mingw-setup.exe", 如下图

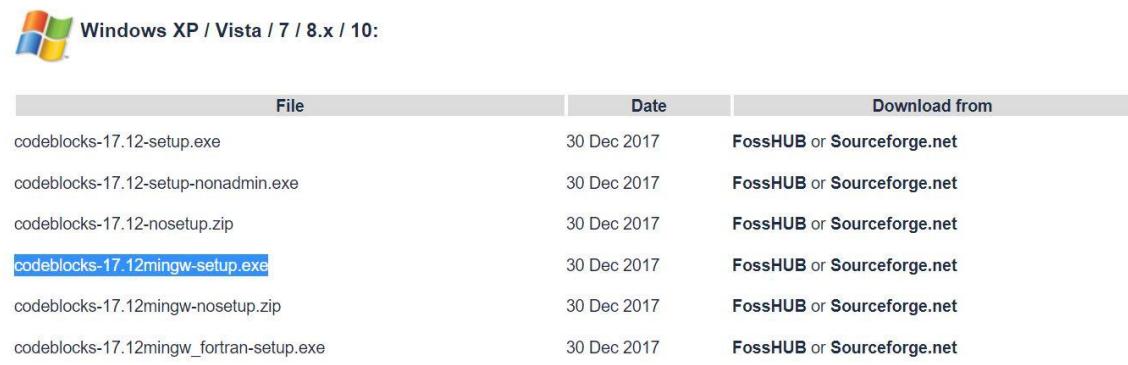

NOTE: The codeblocks-17.12-setup.exe file includes Code::Blocks with all plugins. The codeblocks-17.12-setup-nonadmin.exe file is provided for convenience to users that do not have administrator rights on their machine(s).

NOTE: The codeblocks-17.12mingw-setup.exe file includes additionally the GCC/G++ compiler and GDB debugger from TDM-GCC (version 5.1.0, 32 bit, SJLJ). The codeblocks-17.12mingw\_fortran-setup.exe file includes additionally to that the GFortran compiler (TDM-GCC).

NOTE: The codeblocks-17.12(mingw)-nosetup.zip files are provided for convenience to users that are allergic against installers. However, it will not allow to select plugins / features to install (it includes everything) and not create any menu shortcuts. For the "installation" you are on your own.

If unsure, please use codeblocks-17.12mingw-setup.exe!

当然也可以选择其他的,比如"codeblocks-17.12-setup.exe",但没有自带 gcc,需要 自己安装 gcc, 并自己设置路径。如果自己设置路径, 在 codeblocks 界面选择 "Settings",点击"Compiler",在"Toolchain executables"界面设置如下图(我这 里选择的是 Rtools 里的 mingw\_32, Rtools 是 R 语言的一个工具包, 用来 compile 外部

## 语言(如 C/C++, Fortran 等)的工具)

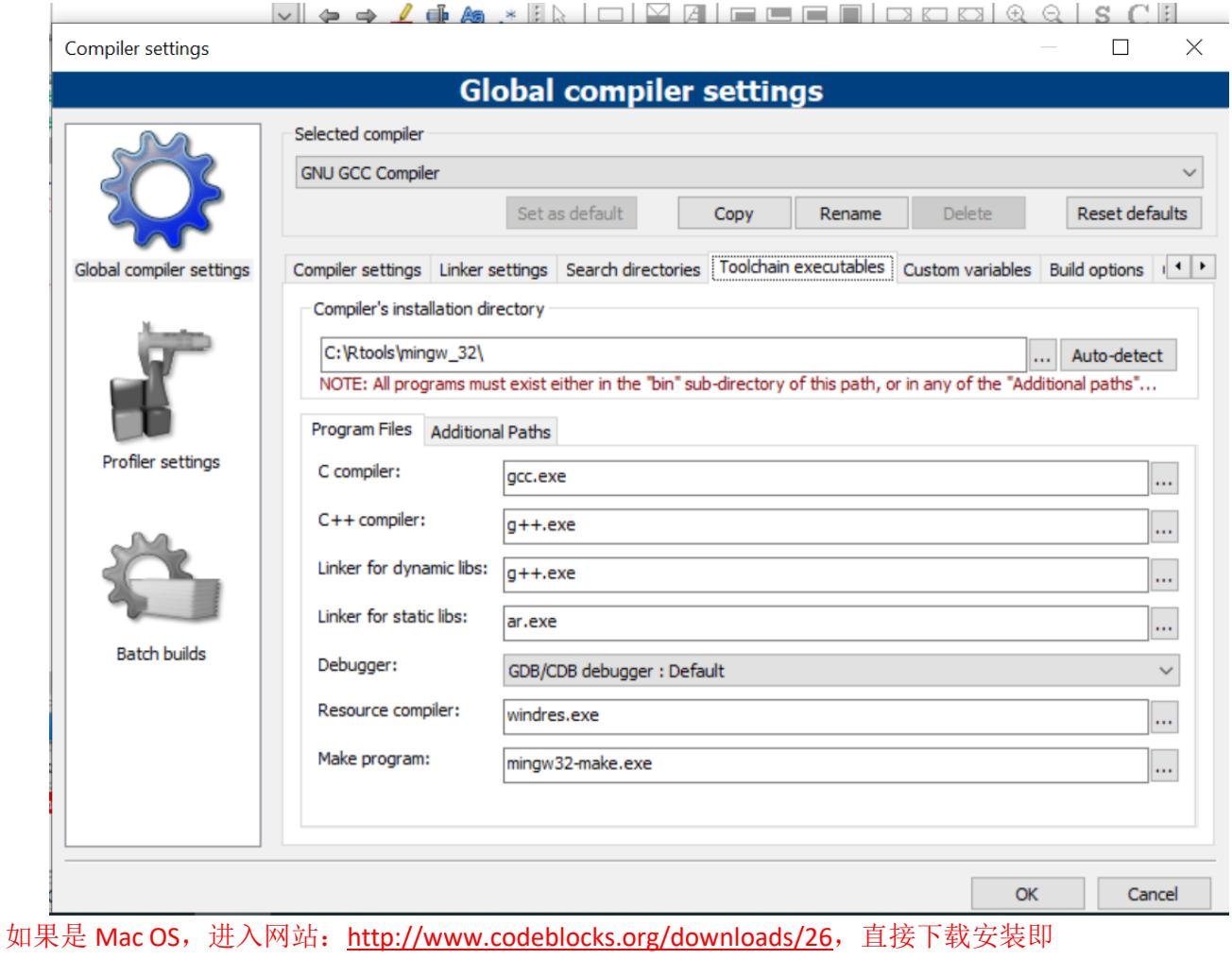

可。

二. 创建第一个项目

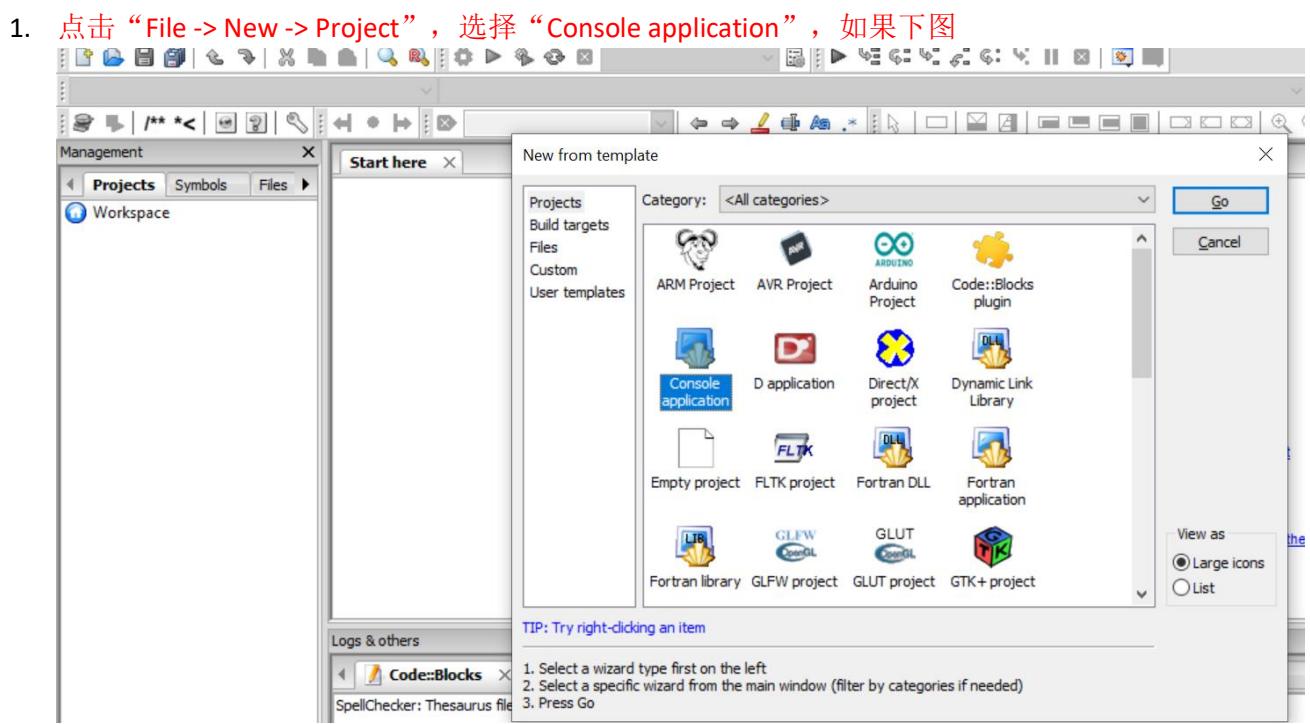

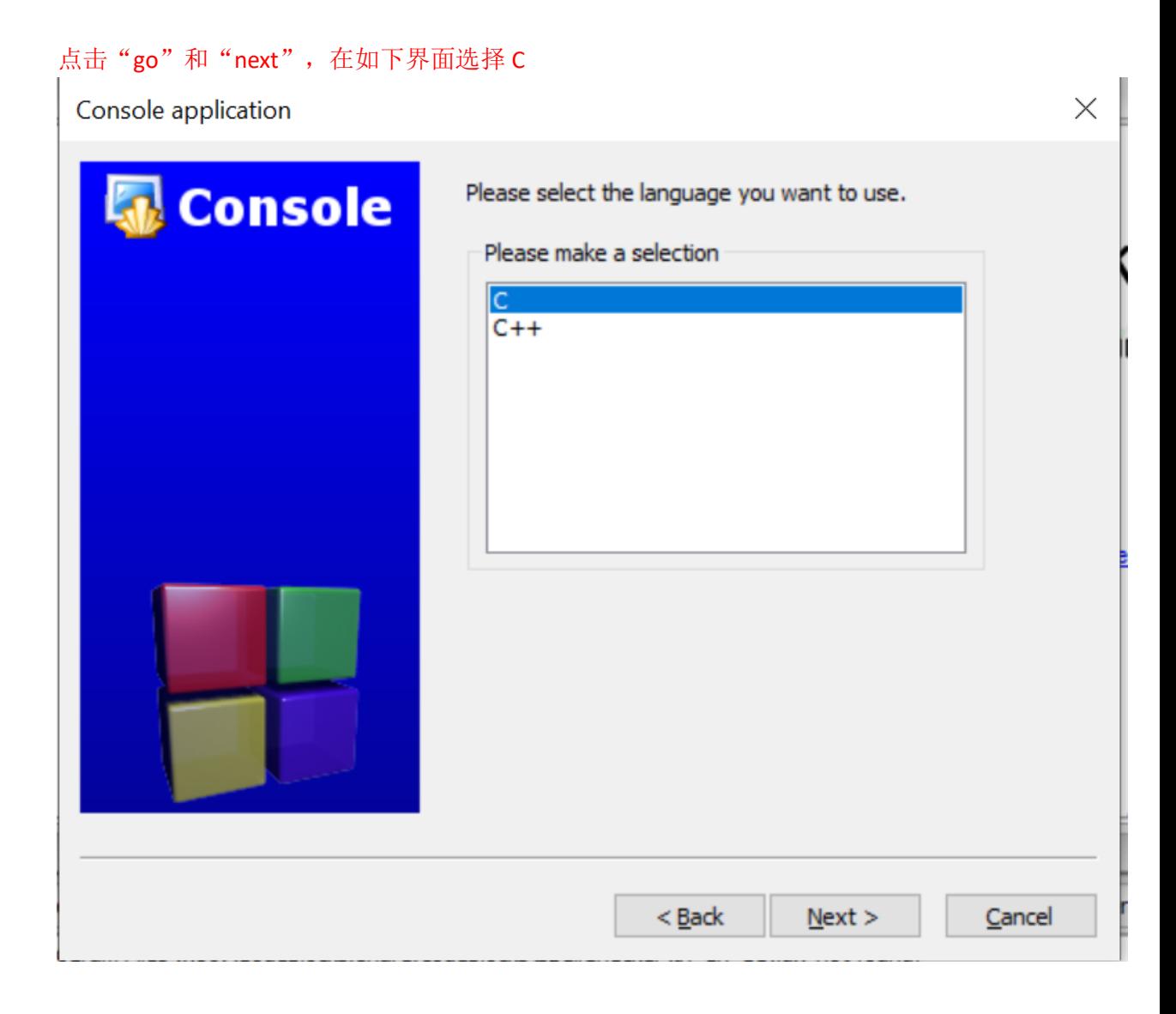

点击"next",在如下界面输入项目名称"Project title"和项目路径,点击"next"

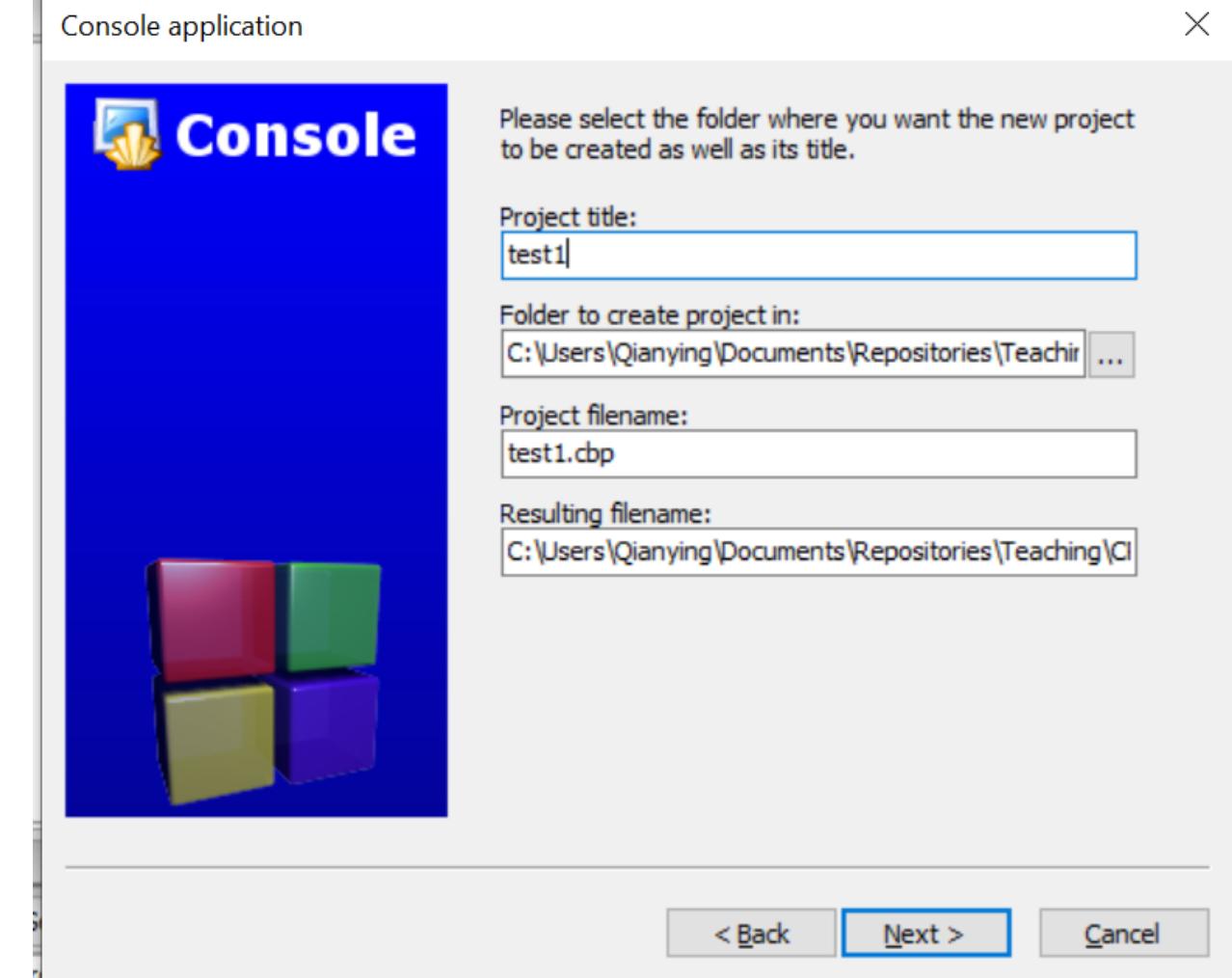

## 继续点击"next"得到如下界面

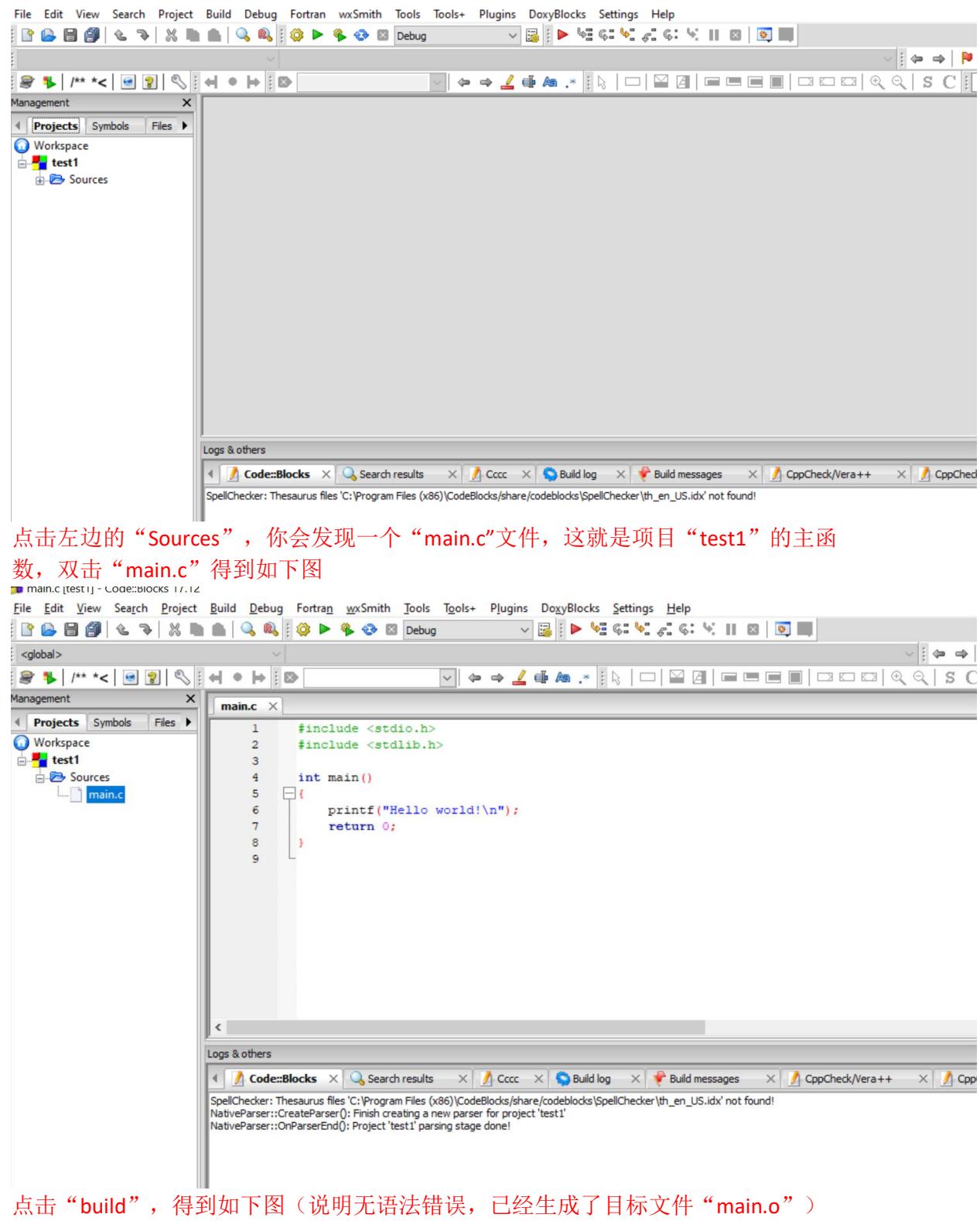

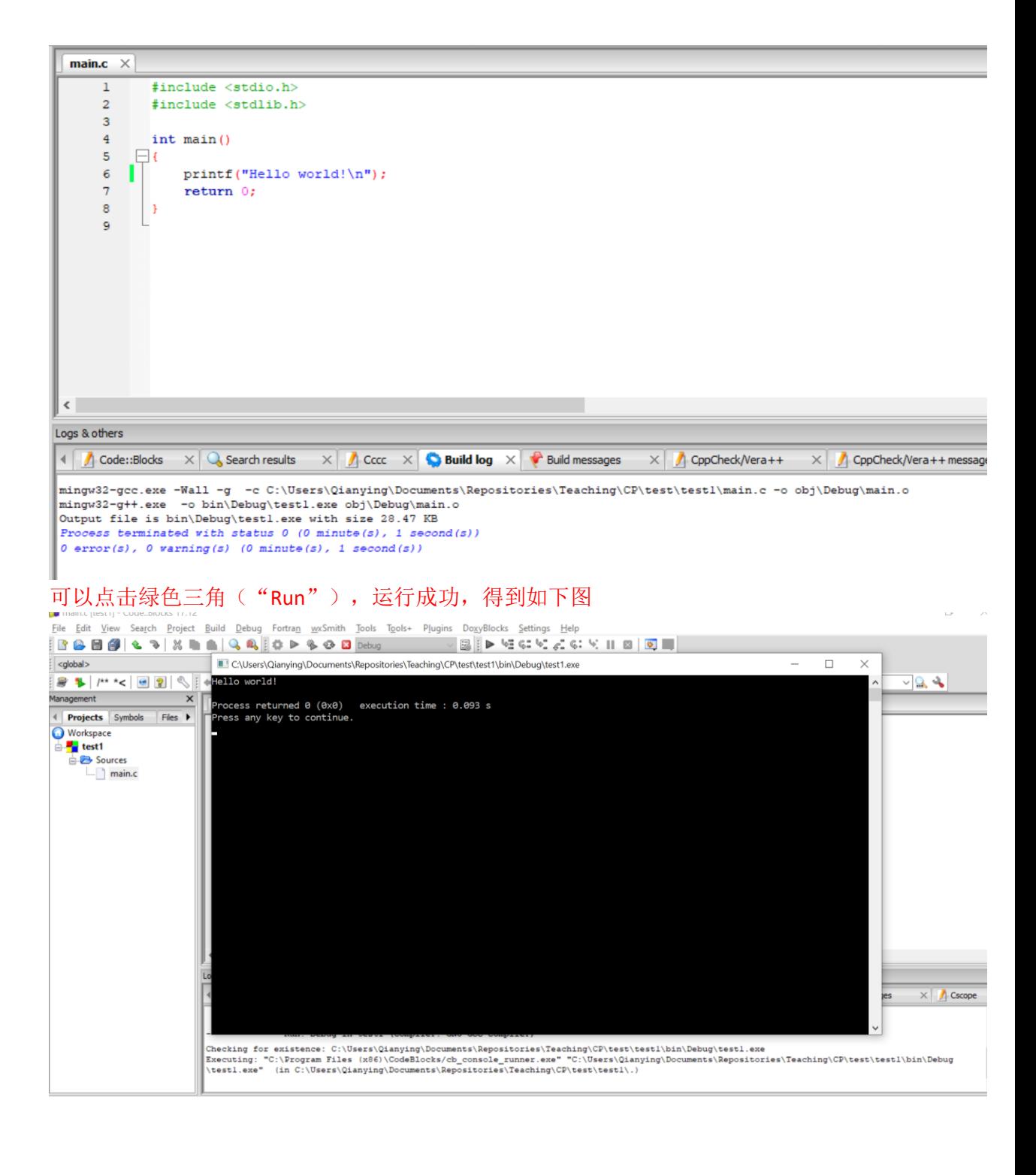